# **Hörsaal L9, 1-2 Raum 004**

## **Raumansicht**

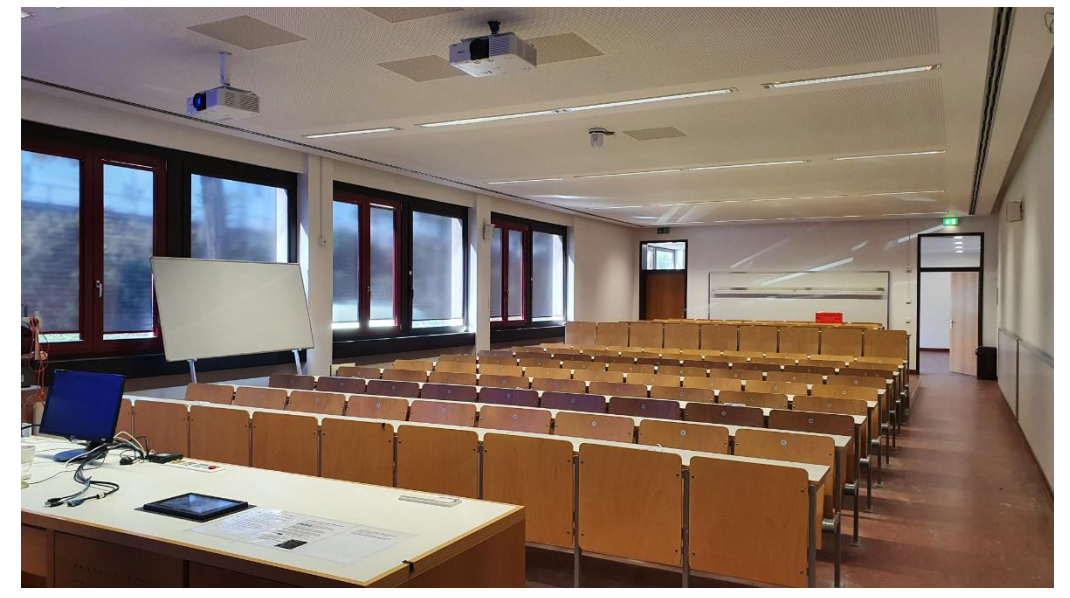

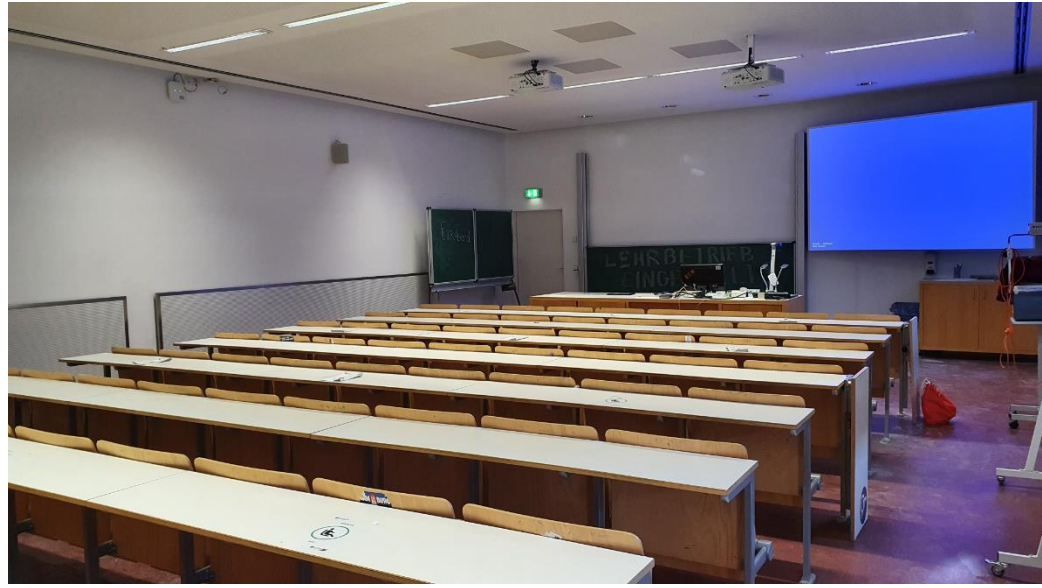

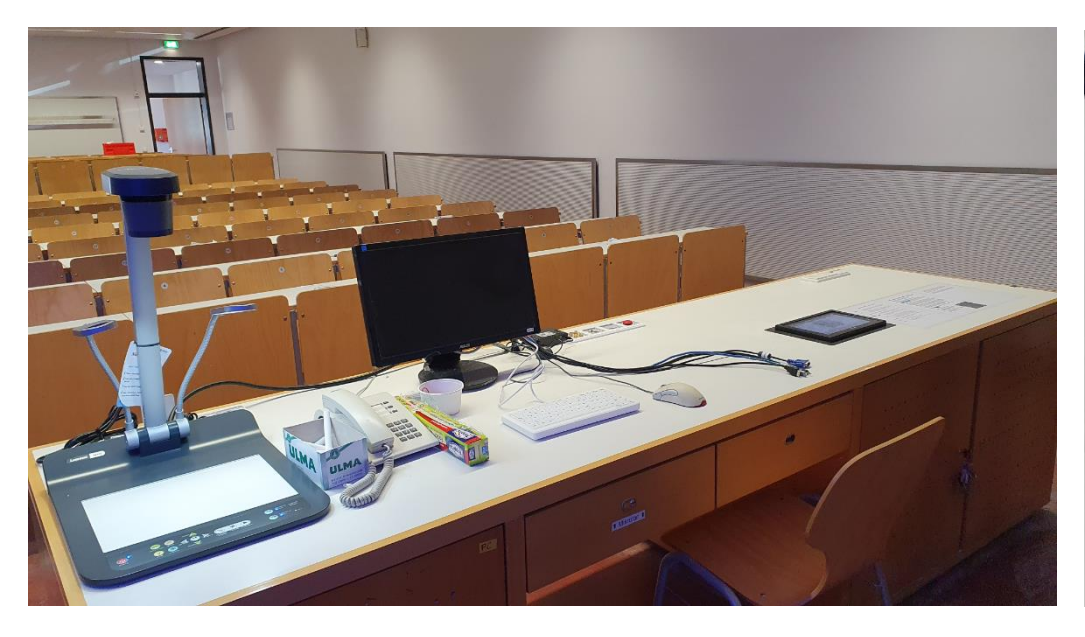

**Pultansicht Vorhandene Anschlüsse**

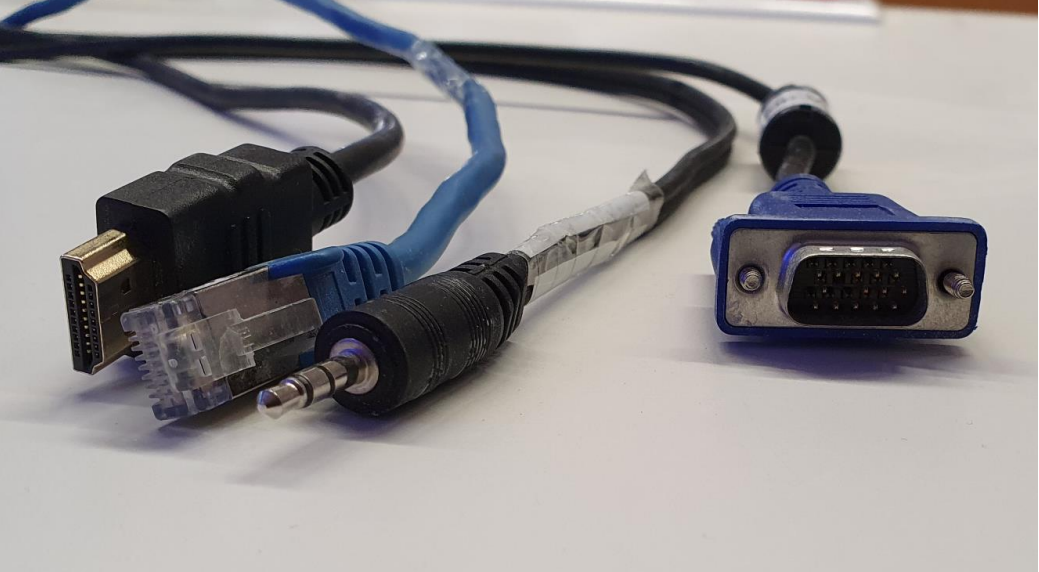

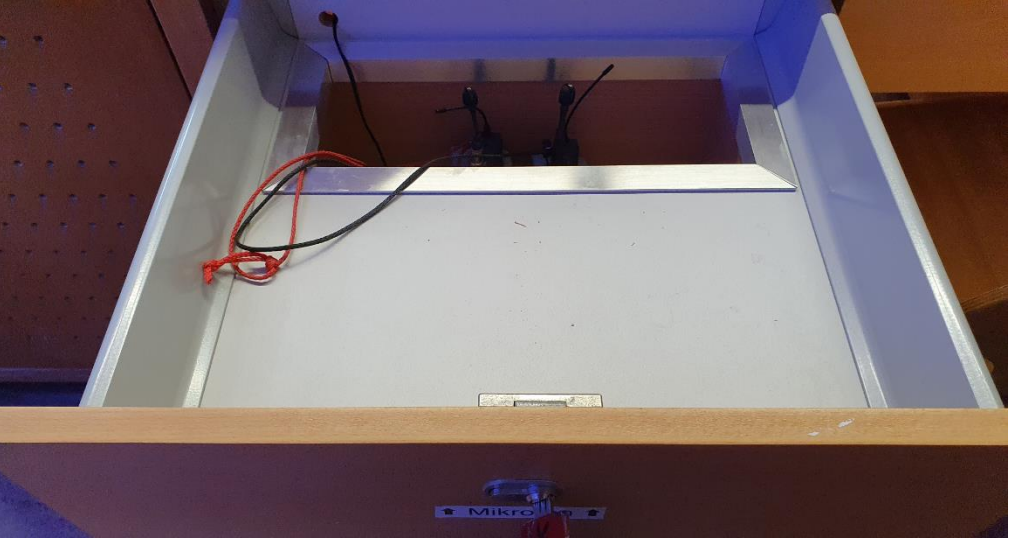

## **Mikrofone** in der Schublade Stromanschluss Beleuchtung/Verdunklung

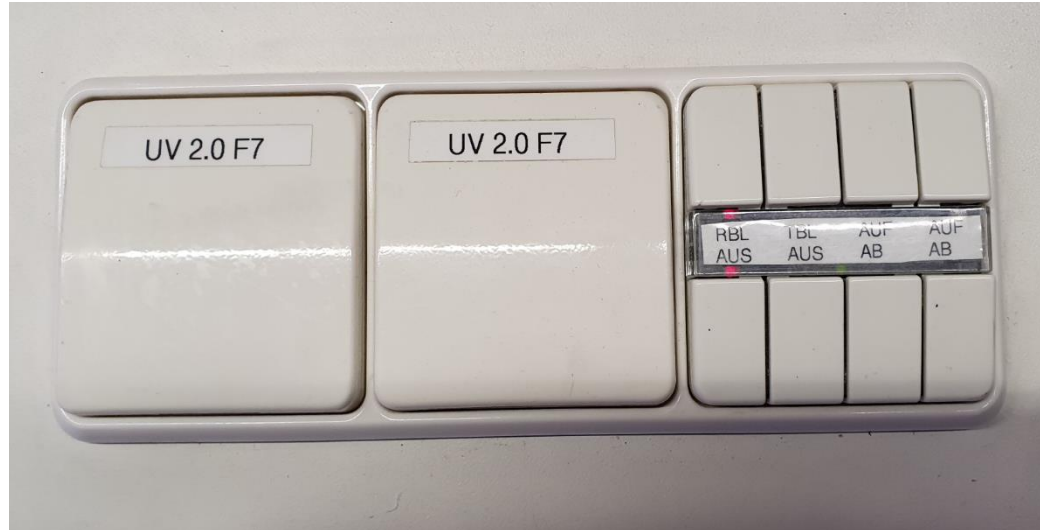

## **Anschlussfeld Visualizer Bedienfeld**

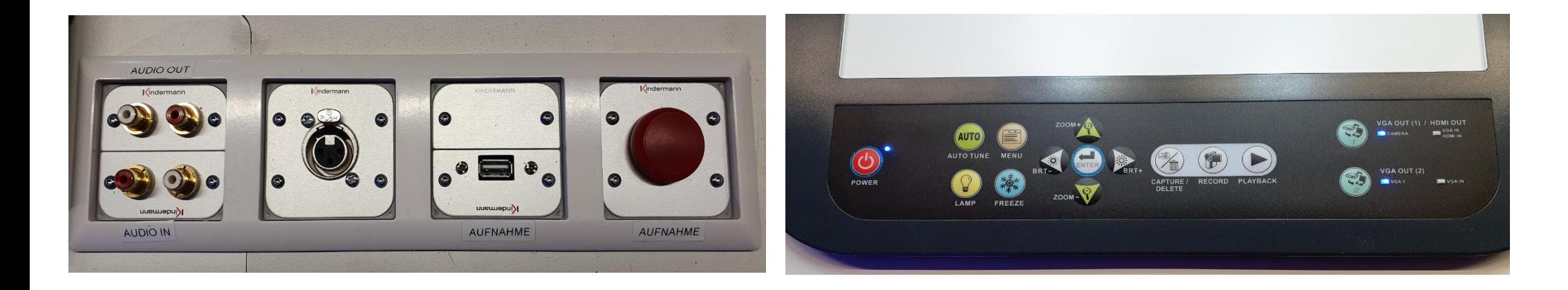

### Touchpanel (Zuweisung der Quellen zu Projektoren und Monitor) Touchpanel (Rekorderseite für Vorlesungsaufzeichnung).

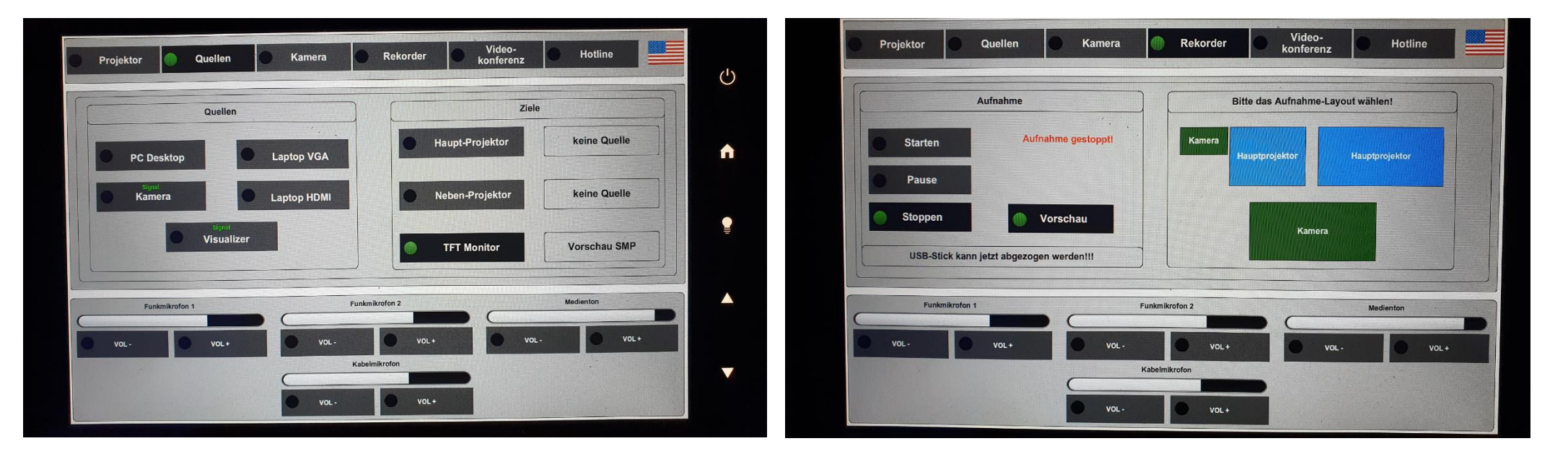

Bitte für Kameraaufnahme **immer!!!** auch den PC starten, sonst wird die Kamera nicht aufgezeichnet)

### Medienschrank

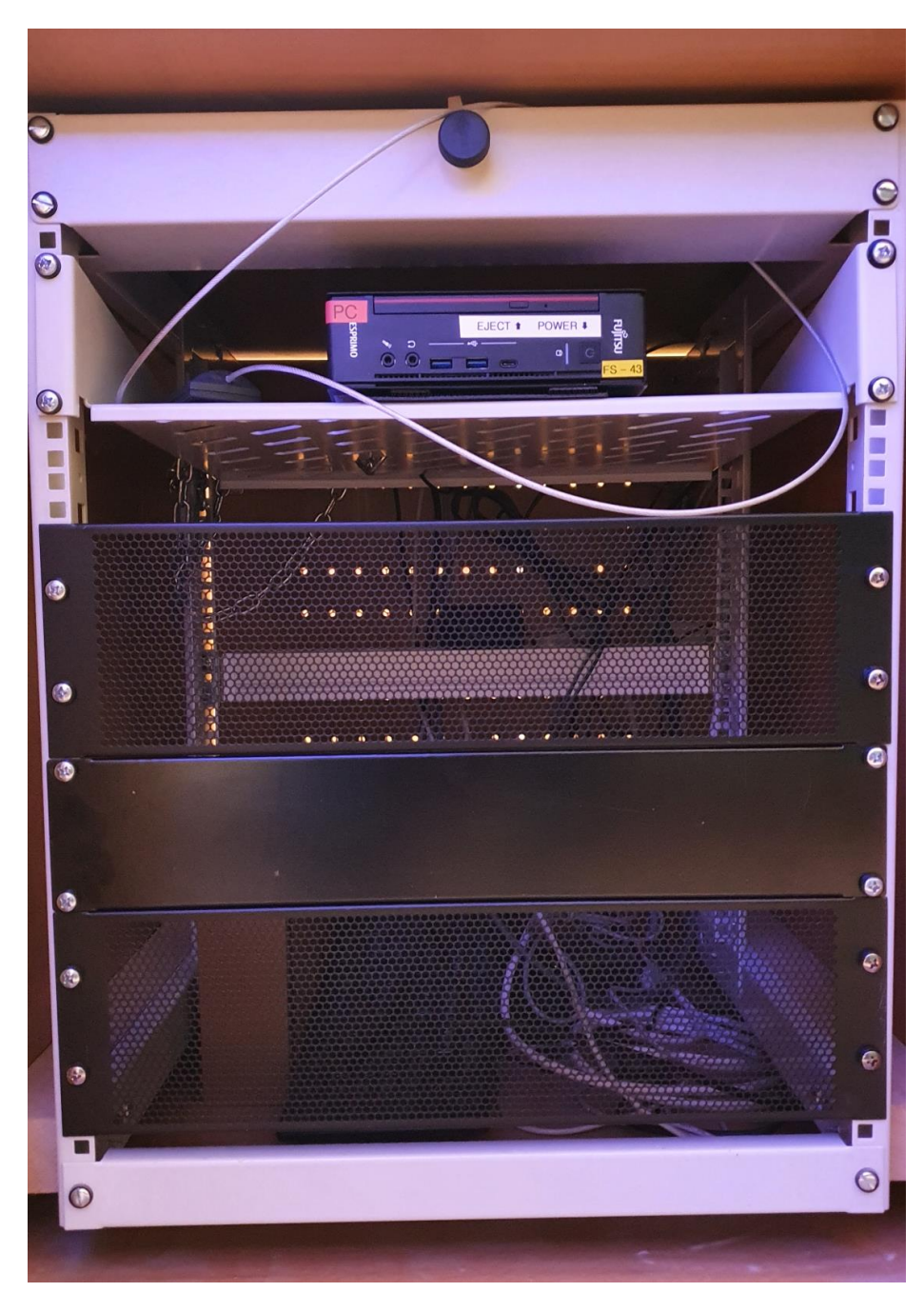

### Anleitung

## Touchpanelbedienung L 9, 1-2 004

- **Beamer:** In der Menüleiste oben Projektor anwählen. Haupt- oder Nebenprojektion einschalten. Nach der Vorlesung bitte wieder ausschalten.
- $PC:$ Diesen finden Sie im linken Unterschrank des Pultes, Tastatur und Maus in der linken Schublade. Im Menü wählen Sie unter Ouellen als Ouelle PC und als Ziele Haupt/Nebenprojektion sowie Monitor an.

#### Laptop (VGA oder HDMI), Visualizer:

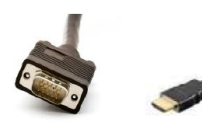

Ein Laptop kann an den Kabeln auf dem Pult wahlweise mit VGA oder HDMI angeschlossen werden.

In der Menüleiste wählen Sie bitte unter Quellen die gewünschte Quelle und als Ziele Haupt/Nebenprojektion sowie Monitor an.

Der Visualizer befindet sich auf dem Pult. In der Menüleiste wählen Sie bitte unter Quellen Visualizer und als Ziele Haupt- und/oder Nebenprojektor sowie Monitor an

- DVD: Nutzen Sie zur Widergabe das DVD-Laufwerk des PCs.
- Funkmikrofone: Diese befinden sich im rechten Unterschrank. Zum Ein- und Ausschalten die Taste On/Off auf der Front betätigen. Nach Gebrauch den Taschensender unbedingt wieder fest in die Ladeschale drücken, bis dieser einrastet und die LED an der Ladeschale leuchtet.
- Die Lautstärke des Medientons und der Mikrofone kann Lautstärke: im Menü Quellen geregelt werden.
- **Hotline:** Hotline-Nummer: -2001 oder mmproblem@rz.uni-mannheim.de **Schlüssel:** 
	- bzw. Antrag erhalten Sie an der Pforte Ost oder Ihrer Fakultätssekretärin

### Hybridvorlesung mit Raumkamera und Saalmikrofon

Hierzu starten Sie die entsprechende Videosession (Zoom, BigBlueButton, etc.) auf dem Hörsaal PC.

Für Zoom gibt es ein Icon | auf dem Desktop. Mit Doppelklick wählen Sie auf dem oberen Reiter den Ihnen zugewiesenen

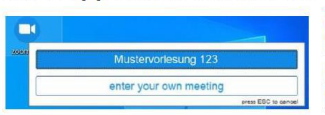

Zoomraum, um direkt mit Audio und Video beizutreten. Möchten Sie per Meeting ID oder persönlichem Link starten, nutzen Sie enter your own meeting.

Wählen Sie bitte im Menu am Touchpanel Videokonferenz und schalten dann auf Videokonferenz ein. Dadurch startet die Hauptprojektion, auf welche automatisch der Hörsaal PC geschaltet wird. Die Kamera dreht sich zum Pult und die Mikrofonlautstärke wird gesetzt. Bitte nach Vorlesungsende auf Videokonferenz aus.

Damit Ton und Bild für alle Teilnehmer verfügbar sind, muss der Hörsaal PC auf die Hauptprojektion geschaltet sein. Hierzu wählen Sie unter Quellen Desktop PC und unter Zielen Hauptprojektion und TFT Monitor aus, sofern dies nicht automatisch gestartet wurde.

Für die Sprachwiedergabe nutzen Sie bitte das übliche Dozentenmikrofon. Das zweite (sofern im Raum vorhanden) steht für einen zusätzlichen Sprecher zur Verfügung.

In der Zoomsession selbst gibt es einen Pfeil rechts neben dem Mikrofon

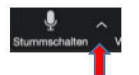

Es öffnet sich folgendes Fenster:

Unter Select a Microphone wählen Sie mit der Standardeinstellung Same as System oder Microphone (2- USB Audio Device) die Dozentenmikrofone (Vorlesung / Aufzeichnung) aus.

Unter Select a Speaker wählen Sie mit der Standardeinstellung Same as System oder Epson PJ (Intel(R) Display Audio) die Saallautsprecher aus.

**Select a Microphone** V Microphone (USB Audio Device) Same as System **Select a Speaker**  $\checkmark$  EPSON PJ (Intel(R) Display Audio) Speakers (USB Audio Device)

Same as System

Test Speaker & Microphone... Switch to Phone Audio... Leave Computer Audio **Audio Settings...** 

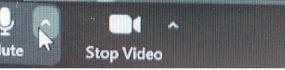

Wenn Sie oder weitere Teilnehmer im Raum sich zusätzlich über Laptop/Tablet/Handy in die Session zuschalten möchten, dann ist es zwingend notwendig, dass alle Mikrofone und Lautsprecher dieser Geräte stumm geschaltet sind, um unangenehme Rückkopplungen zu vermeiden.

Ggf. wäre die Chatfunktion eine zusätzliche Unterstützung, bzw. sinnvoll, dass relevante Beiträge von Teilnehmern aus dem Raum vom Dozenten für die Online Teilnehmer wiederholt werden.